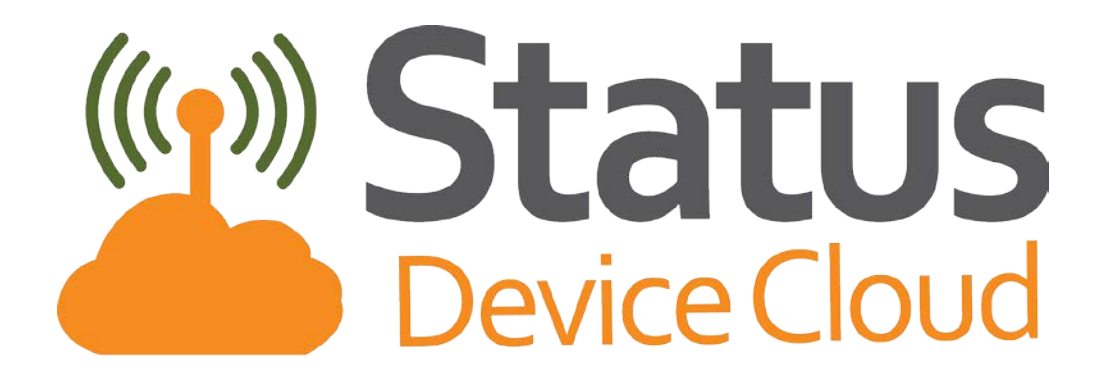

**User Guide Part 6**

# **Model Browser**

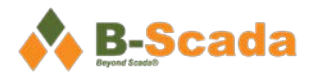

# **Contents**

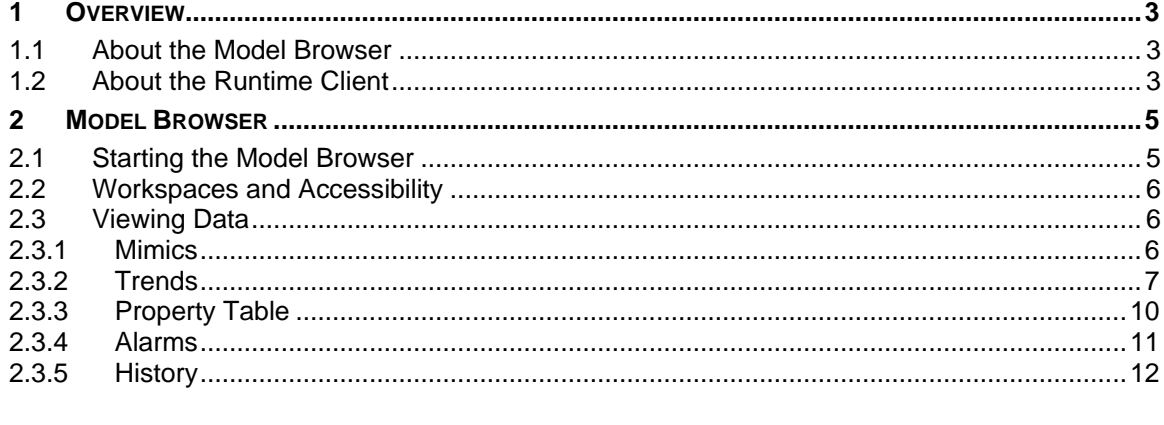

# **Figures and Tables**

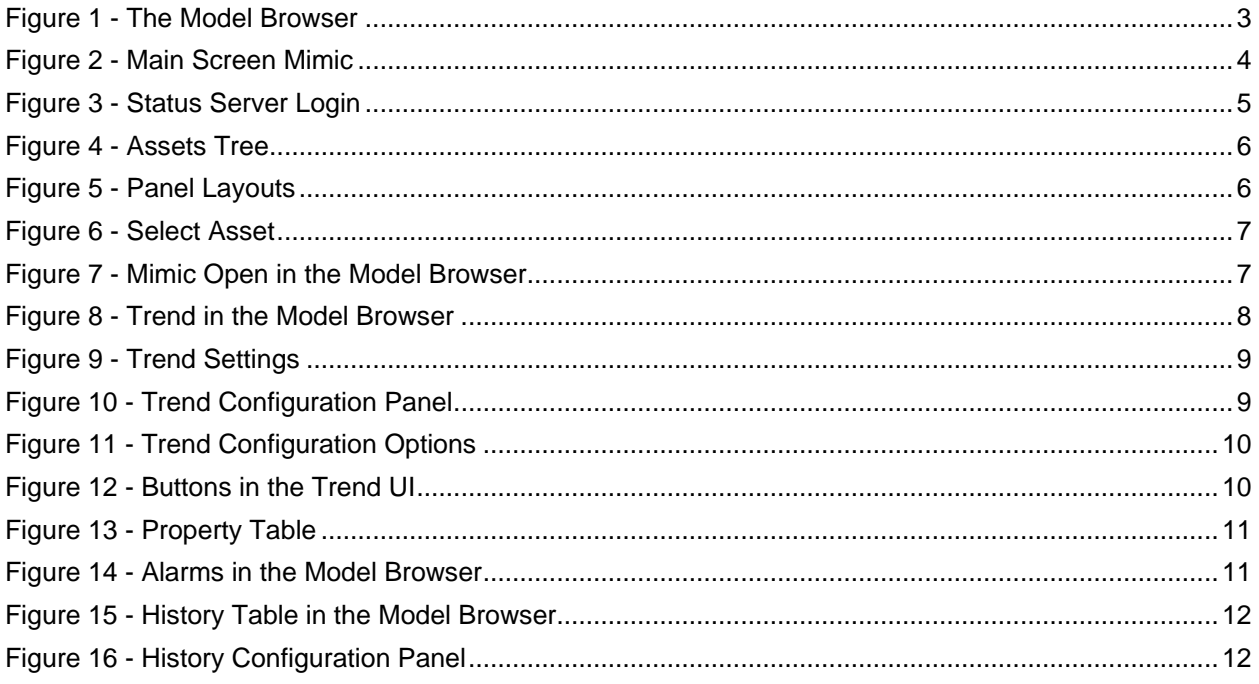

### <span id="page-3-0"></span>**1 Overview**

This document outlines the basic functionality of the Status Device Cloud Model Browser..

For a list of frequently used terms, definitions, and abbreviations, please see Part 1 – Overview and Concepts.

#### <span id="page-3-1"></span>**1.1 About the Model Browser**

The Model Browser is a Windows application with its own user interface for providing a view into the data and alarms of your Data Model. The Model Browser allows you view runtime information without having to create a mimic for every piece of data that you wish to display.

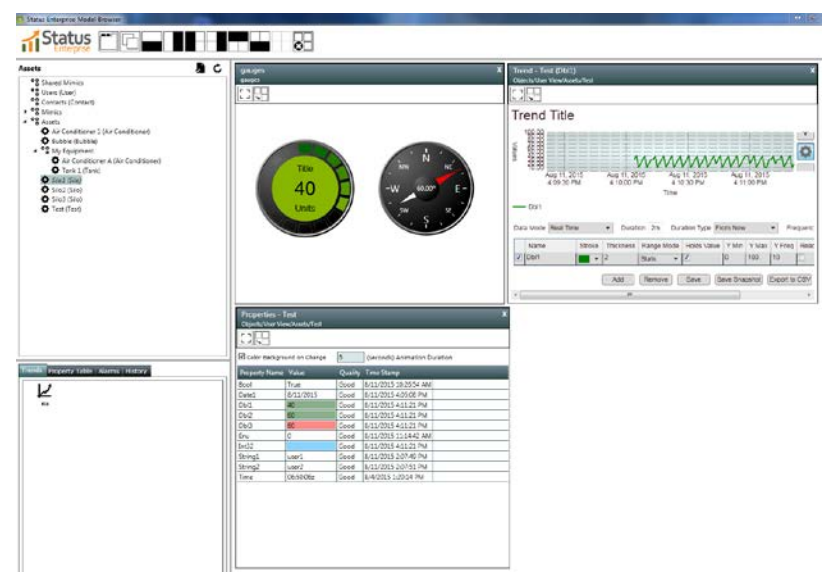

*Figure 1 - The Model Browser*

<span id="page-3-3"></span>The Model Browser can:

- Bring up a historical or real time trend on any property on any asset
- View or change current property values on any asset
- View alarming information
- View historical data

While the Model Browser allows you view your real-time information without creating any mimics, it can open any mimic saved to your data model from the Mimic Designer.

#### <span id="page-3-2"></span>**1.2 About the Runtime Client**

The Model Browser is considerably different from the Status Runtime Client. The Runtime Client starts with a main screen mimic created by the user with the Mimic Designer. Navigation controls will lead the user to other mimics. This is the standard runtime behavior of traditional HMI applications. The entire look, feel and functionality of the client program are defined entirely by the designer of the mimic screens.

<span id="page-4-0"></span>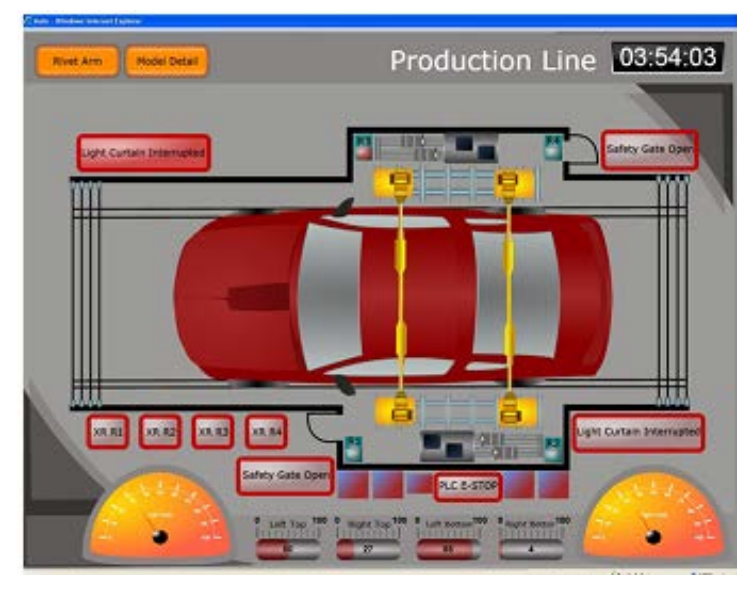

*Figure 2 - Main Screen Mimic*

### <span id="page-5-0"></span>**2 Model Browser**

#### <span id="page-5-1"></span>**2.1 Starting the Model Browser**

The Model Browser is started in the same manner as all Status Client applications. The user will need to log into the Status Server with a valid user account.

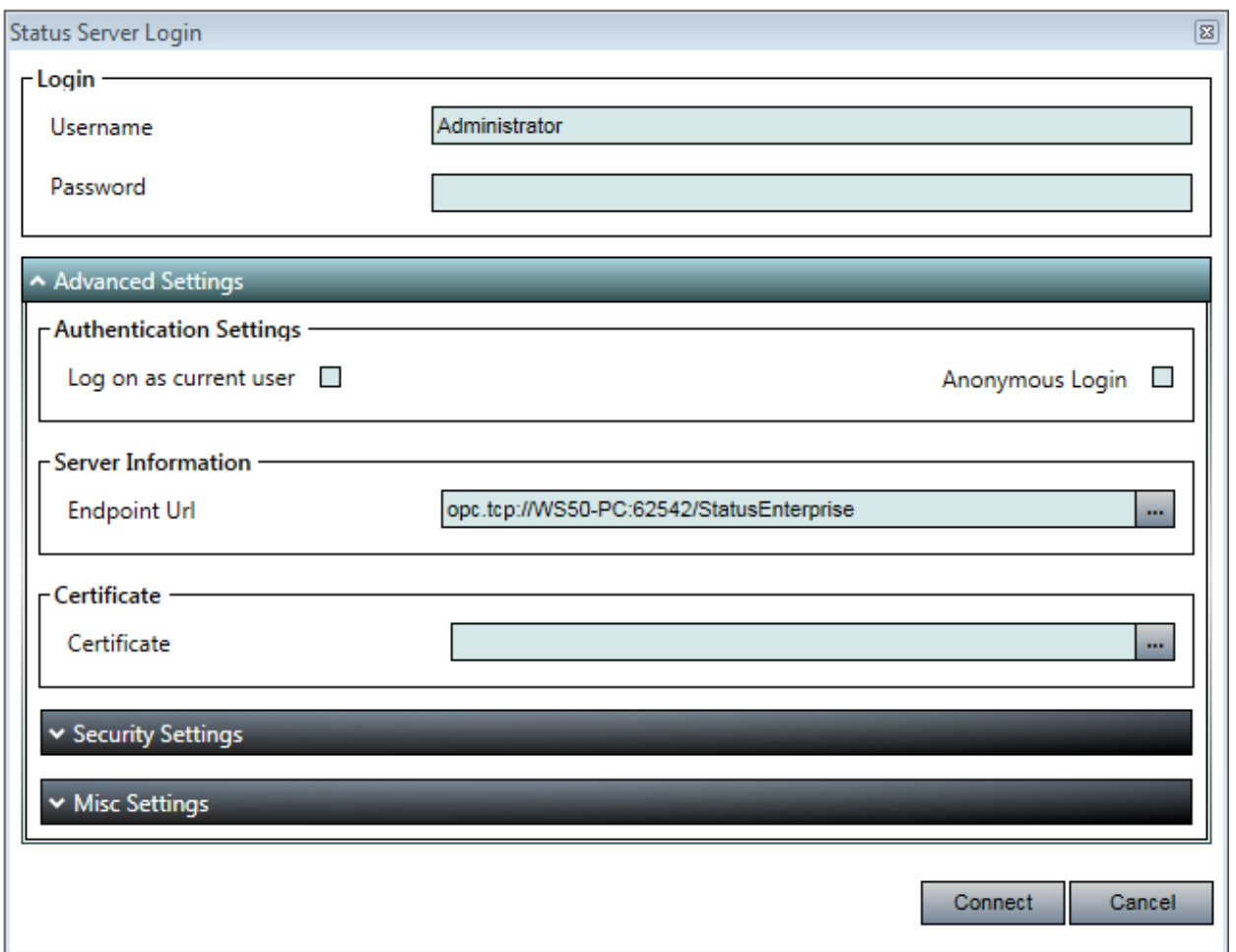

<span id="page-5-2"></span>*Figure 3 - Status Server Login*

Once the user is logged in, the available assets will be displayed in the Assets Tree.

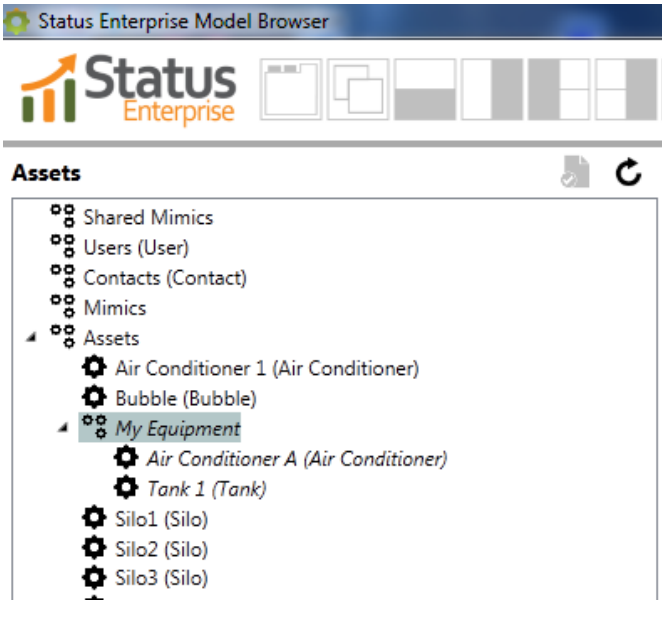

<span id="page-6-3"></span>*Figure 4 - Assets Tree*

#### <span id="page-6-0"></span>**2.2 Workspaces and Accessibility**

Workspaces configured in the Data Model become significant in the Model Browser. Only the assets that the logged on user has access to will be displayed in the Assets Tree. Users will not be able to access assets that are associated with workspaces that they are not a member of.

#### <span id="page-6-1"></span>**2.3 Viewing Data**

Regardless of what you are viewing in the Model Browser, all data whether a mimic, trend or alarm is shown in a panel. Panels can be arranged as floating, in a tab control or in a table format. Use the icons in the top of the Model Browser to choose your desired layout.

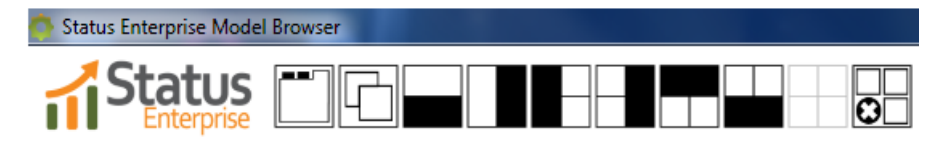

<span id="page-6-4"></span>*Figure 5 - Panel Layouts*

#### <span id="page-6-2"></span>**2.3.1 Mimics**

Mimic Templates can be opened by double-clicking the mimic in the Document Tree. Then, it will prompt the user to select the asset. The assets that matches the template type will become enabled in the Assets Tree; assets that do not match the document type will become disabled.

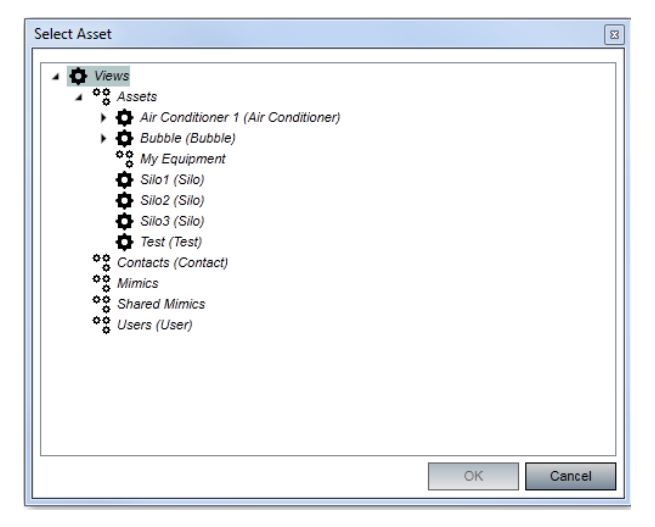

*Figure 6 - Select Asset*

<span id="page-7-1"></span>Regular mimics (mimics not created for a Type) may always be opened. Mimics can be opened by double-clicking the mimic in the Document Tree.

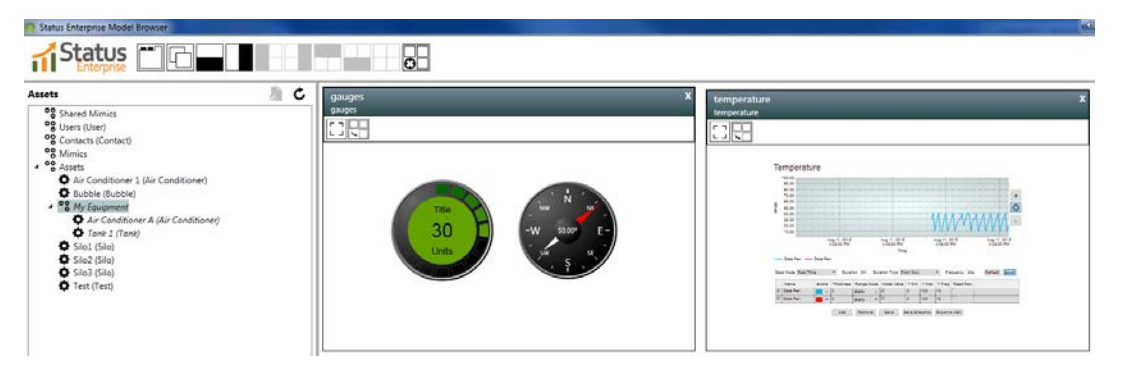

*Figure 7 - Mimic Open in the Model Browser*

<span id="page-7-2"></span>Each Mimic behaves like a small Status Client. Navigation will work for each mimic within the panel that the mimic is being displayed in.

#### <span id="page-7-0"></span>**2.3.2 Trends**

When you select an asset in the Assets Tree, a Trend will become available for each numeric property (double, integer) on the asset you selected. Double-click on a Trend on the Trends tab to launch the Trend.

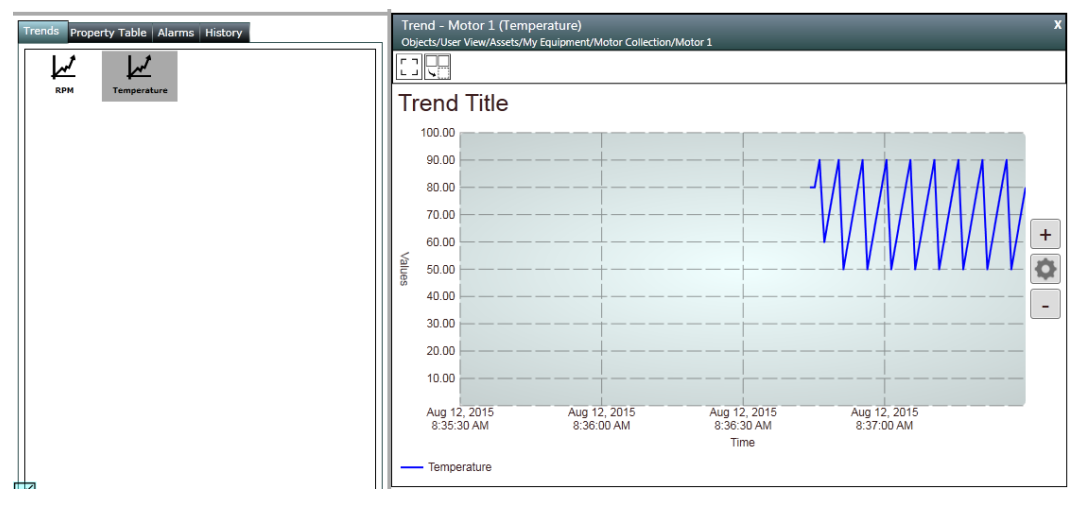

<span id="page-8-0"></span>*Figure 8 - Trend in the Model Browser*

The Trend will start logging any new value changes on the property to the graph. As with Trends in the Mimic Designer, Model Browser Trends allow for viewing real-time or historical data.

The buttons to the right are used to alter the way the trending information is displayed. The <**+**>and <**-**> buttons function like zoom buttons changing the frequency of the viewing area. Zooming in will decrease the amount of time covered in the display, thereby allowing a more detailed analysis of the Trend data. Zooming out will have the opposite effect.

Selecting the <Settings> button in the middle of the button group will display a dialog box providing options for toggling the Auto Scroll feature, switching between Real Time and Historical Data, and setting additional options for the viewing area of the Trend: Start Time, Duration, and Grid Frequency.

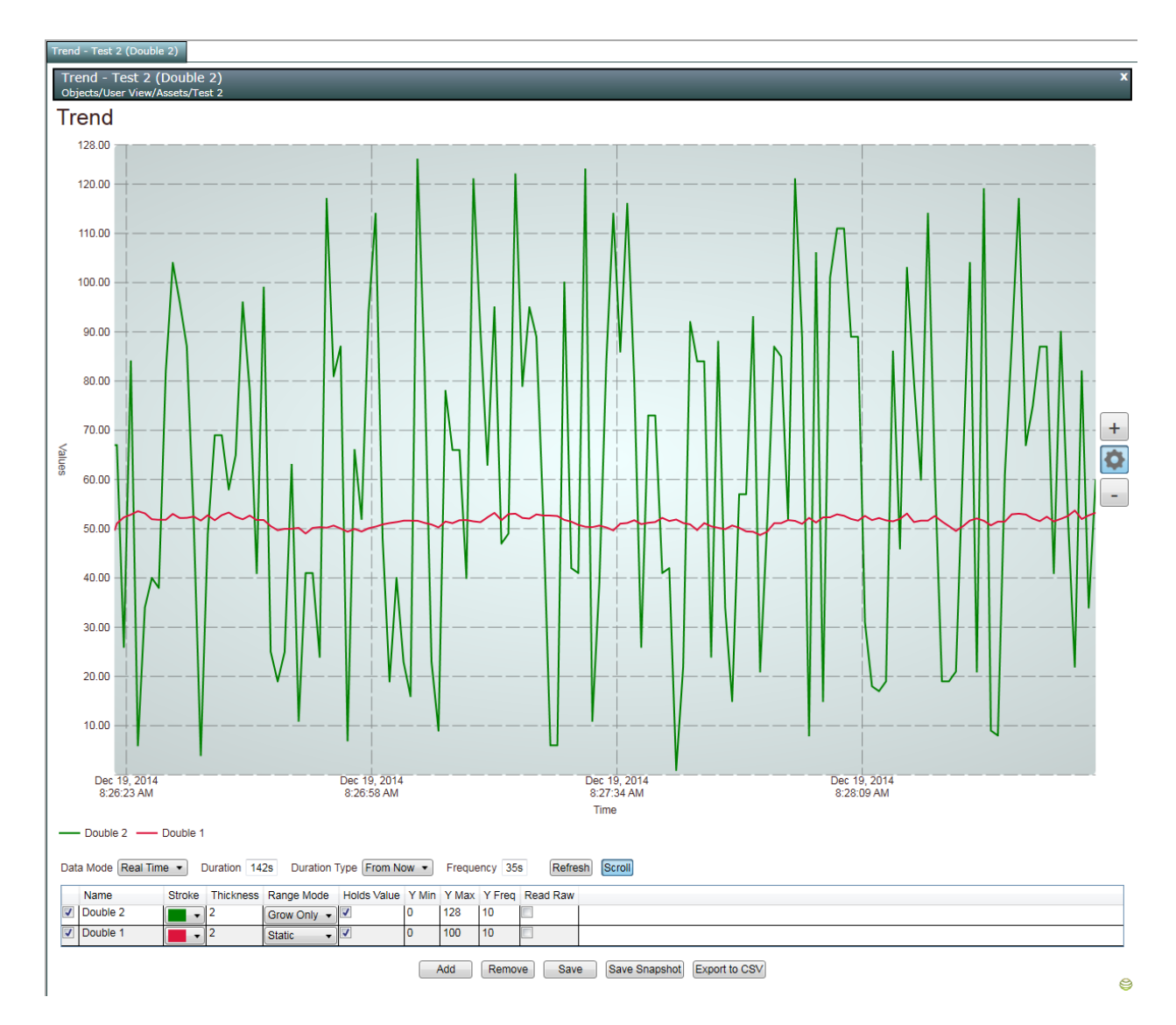

#### <span id="page-9-0"></span>*Figure 9 - Trend Settings*

A set of configuration options is provided in a panel near the bottom of the Trend

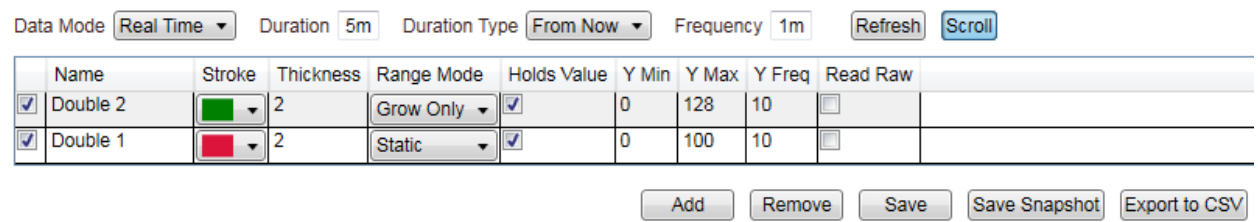

#### <span id="page-9-1"></span>*Figure 10 - Trend Configuration Panel*

This configuration panel gives many options for editing the Trend. The Data Mode option is for viewing Real Time or Historical Trend Data. The Duration will allow you to select the timespan that you are viewing in the trend. This can be in the format of 5m or 5d (meaning Minutes or Days). The Duration Type will allow you to choose what kind of Historical Data you are seeing on the Trend. The options to choose from are; From Now, Previous, or None. The Frequency will allow you to change the span in

between each duration marker. When changes are made to the trend you will need to click the Refresh button before they are executed. Additionally the Scroll button will allow you to Enable/Disable the Auto Scroll feature.

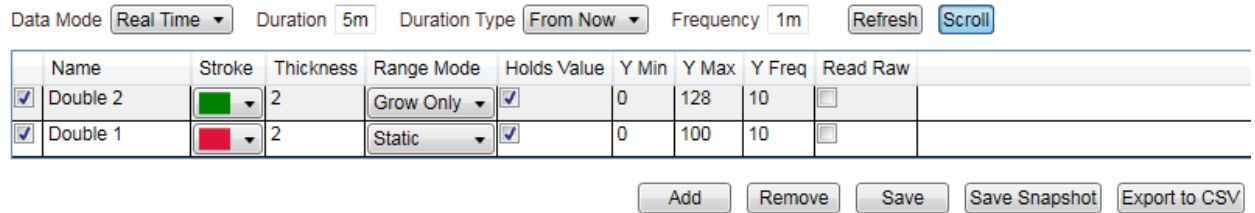

<span id="page-10-1"></span>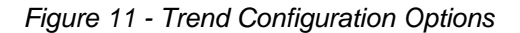

Below that there is another section to this Configuration panel. This is used to edit the Pens you have on the Trend. From the left the check box will allow you to change the Visibility of the Pen from Visible to Collapsed. The Name column can be edited to give a Pen a new Name, if necessary. The Thickness property will allow you to change the Thickness of individual pens on the Trend. Range Mode has a drop down box with 3 options; Static, Grow Only, and Fit. Static will make the trend stay at the size it was set for even if the Pens draw outside the visible trend area. Grow Only will allow the Trend graphs Max value to increase as needed to follow the Trend Line. Fit will allow the Trend graphs Min and Max values to change to follow the Trend Line. Holds Value will only work if you have a static value on your Trend, and it will allow you to freeze the Pen if needed. Y Min and Y Max are used to set the Minimum and Maximum values on the Trend for that specific Pen, and the Y Freq is for changing how the values increase.(Y freq set to 10 will give you values of 10,20,30,40 and so on). Read Raw will allow you to receive either Raw Data from the server, or Interpolated Data.

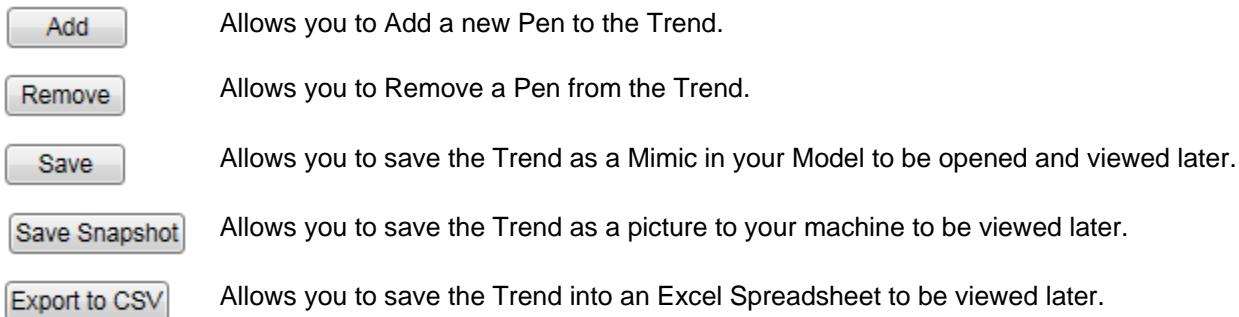

<span id="page-10-2"></span>*Figure 12 - Buttons in the Trend UI*

#### <span id="page-10-0"></span>**2.3.3 Property Table**

Selecting the Property Table tab will open a property table for the selected asset.

#### **2.3.3.1 Property Name**

The name given to the property from Model Designer

#### **2.3.3.2 Value**

The data stored in property and the date from the data provider.

#### **2.3.3.3 Quality**

Values received from the data provider were determined Good or Bad.

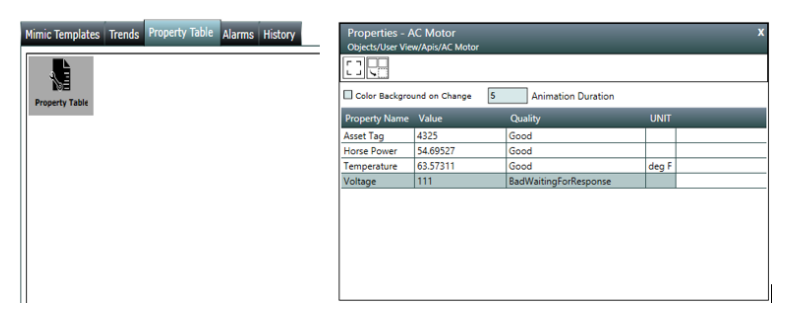

*Figure 13 - Property Table*

<span id="page-11-1"></span>The Property Table displays the real-time value of all of the properties on the asset selected in the Assets Tree. Values are live and update if the property values change at the server. For properties that are writable, modifying the property in the Property Table will update the data model at the server.

Selecting a collection in the Assets Tree and viewing the Property Table for the selected assets will bring up a Property Table for each item in the collection.

#### <span id="page-11-0"></span>**2.3.4 Alarms**

The Alarms tab allows you to view a table listing all of the active alarms for an asset.

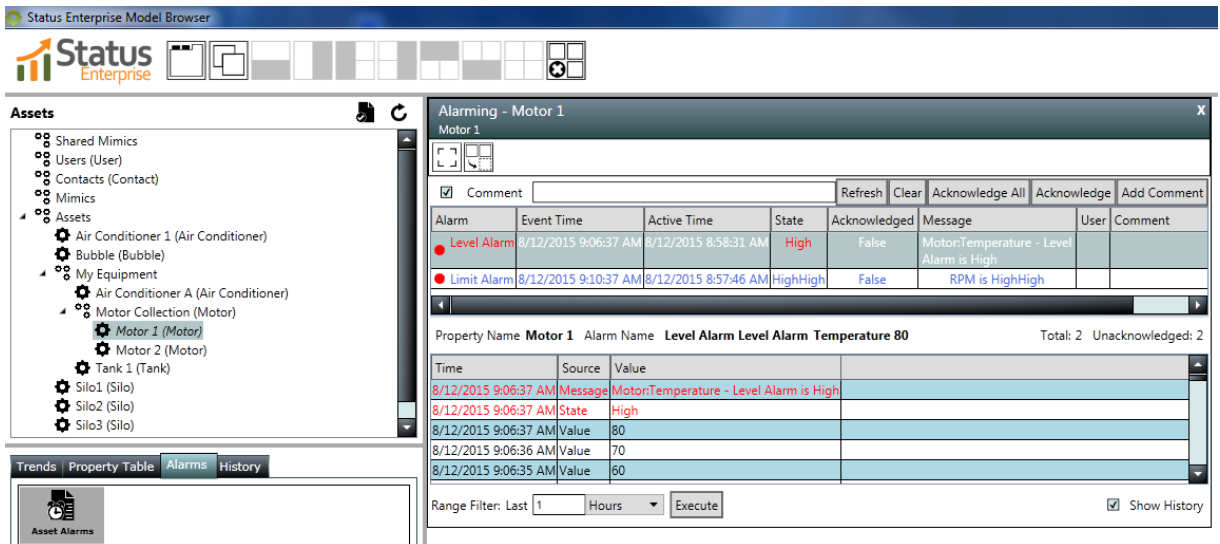

<span id="page-11-2"></span>*Figure 14 - Alarms in the Model Browser*

Viewing alarms for an asset also displays alarms of any components or collections that belong to the asset. For more detailed information on Alarming, see Part 8 - Alarming.

#### <span id="page-12-0"></span>**2.3.5 History**

The History tab allows you to view historical data for the properties of a selected asset.

| Trends   Property Table   Alarms   History | History - Motor 1 (RPM)<br>Objects/User View/Assets/My Equipment/Motor Collection/Motor 1 |                |                        |               |    |                   |                         |
|--------------------------------------------|-------------------------------------------------------------------------------------------|----------------|------------------------|---------------|----|-------------------|-------------------------|
| 鬚<br>泪<br><b>RPM</b><br>Temperature        | י∟ا⊏ ∍<br>니토                                                                              |                |                        |               |    |                   |                         |
|                                            | <b>Source Time</b>                                                                        | Server Time    |                        | Quality Value |    |                   |                         |
|                                            | 8/12/2015 9:13:48 AM 8/12/2015 1:13:48 PM Good                                            |                |                        |               | 50 |                   |                         |
|                                            | 8/12/2015 9:13:47 AM 8/12/2015 1:13:47 PM Good                                            |                |                        |               | 40 |                   |                         |
|                                            | 8/12/2015 9:13:45 AM 8/12/2015 1:13:46 PM Good                                            |                |                        |               | 30 |                   |                         |
|                                            | 8/12/2015 9:13:44 AM 8/12/2015 1:13:45 PM Good                                            |                |                        |               | 60 |                   |                         |
|                                            | 8/12/2015 9:13:43 AM 8/12/2015 1:13:44 PM Good                                            |                |                        |               | 50 |                   |                         |
|                                            | 8/12/2015 9:13:42 AM 8/12/2015 1:13:43 PM Good                                            |                |                        |               | 40 |                   |                         |
|                                            | 8/12/2015 9:13:41 AM 8/12/2015 1:13:42 PM Good                                            |                |                        |               | 30 |                   |                         |
|                                            | 8/12/2015 9:13:40 AM 8/12/2015 1:13:40 PM Good                                            |                |                        |               | 60 |                   |                         |
|                                            | 8/12/2015 9:13:39 AM 8/12/2015 1:13:39 PM Good                                            |                |                        |               | 50 |                   |                         |
|                                            | 8/12/2015 9:13:38 AM 8/12/2015 1:13:38 PM Good                                            |                |                        |               | 40 |                   |                         |
|                                            | 8/12/2015 9:13:37 AM 8/12/2015 1:13:37 PM Good                                            |                |                        |               | 30 |                   |                         |
|                                            | 8/12/2015 9:13:36 AM 8/12/2015 1:13:36 PM Good                                            |                |                        |               | 60 |                   |                         |
|                                            | <sub>I</sub> Range Selection                                                              |                | <b>Custom End Time</b> |               |    |                   | -Interpolatic           |
|                                            | Hours<br>Last 1                                                                           | $\blacksquare$ | 8/12/2015              |               |    | 15 9 : 13 : 48 AM | Interpola<br>Points 500 |

<span id="page-12-1"></span>*Figure 15 - History Table in the Model Browser*

By default, the table displays all of the values recorded in the last minute. If more than a minute has passed since the last change in value, the most recently recorded value will be displayed. This information is available only for the properties on which the <Historizing> option has been selected in the Data Model Designer.

For each table entry, four distinct pieces of information are provided:

- Source Time: the exact time the new value was measured at the source
- Server Time: the exact time the value was received and recorded in the database
- Quality: the quality of the record will be listed as Good or Bad
- Value: the exact value of the property that was recorded

The History Configuration panel located at the bottom of the History provides several configuration options.

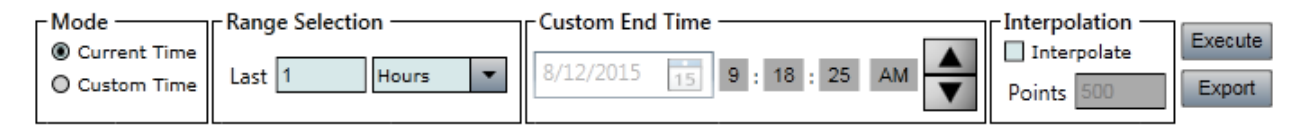

<span id="page-12-2"></span>*Figure 16 - History Configuration Panel*

You can choose to view historical values using the Current Time which allows you to specify a particular range (i.e. 1 minute, 2 hours, 3 days, etc.) or you can select a Custom Time which allows you to specify a Custom End Time with which you would like to view the recorded values. Interpolation will create new averaged data points within a specified range rather than returning a list of all raw values.

## <span id="page-14-0"></span>**3 Additional Information and Support**

For more information in using Status Device Cloud, please visit us at [www.scadauniversity.com.](http://www.scadauniversity.com/) This will give you access to instructional videos, documentation and our online forum. You can also email BScada support at [support@b-scada.com.](mailto:support@b-scada.com)

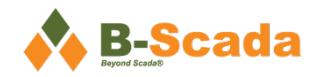

B-Scada, Inc. 9030 W. Fort Island Trail Building 9 Crystal River, FL 34429 USA +1 352-564-9610 [www.scada.com](http://www.scada.com/)